## How to Find GPS Coordinates

- 1. Open Google Maps in your web browser by typin[g www.google.com/maps](http://www.google.com/maps) in the address bar
- 2. Click on the search bar in google maps and enter your location (i.e. Boston Light). If you do not have the approximate location name or address you can zoom in on the map to find the area. The location you will be finding is the center of the field, building, or processing area

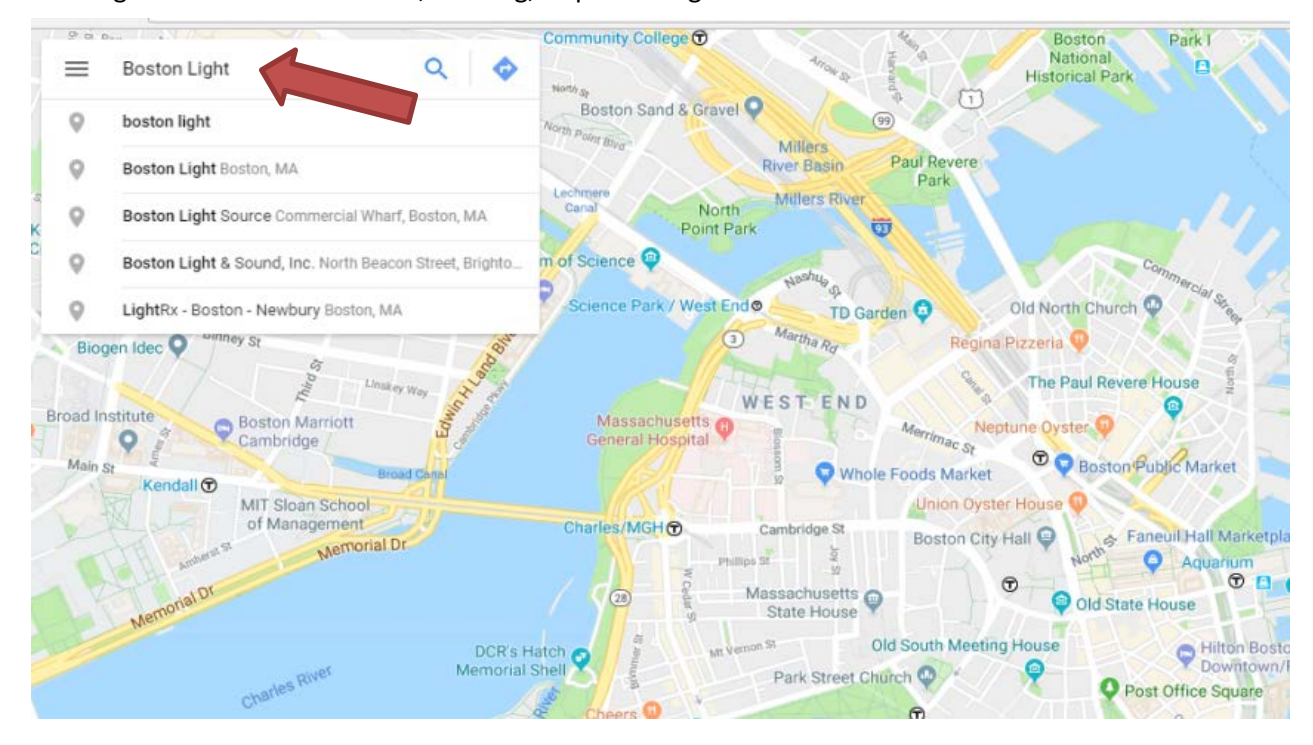

3. Once you have found your location, zoom in and click on a spot to drop a pin. Information about the location will also appear on the left of the screen.

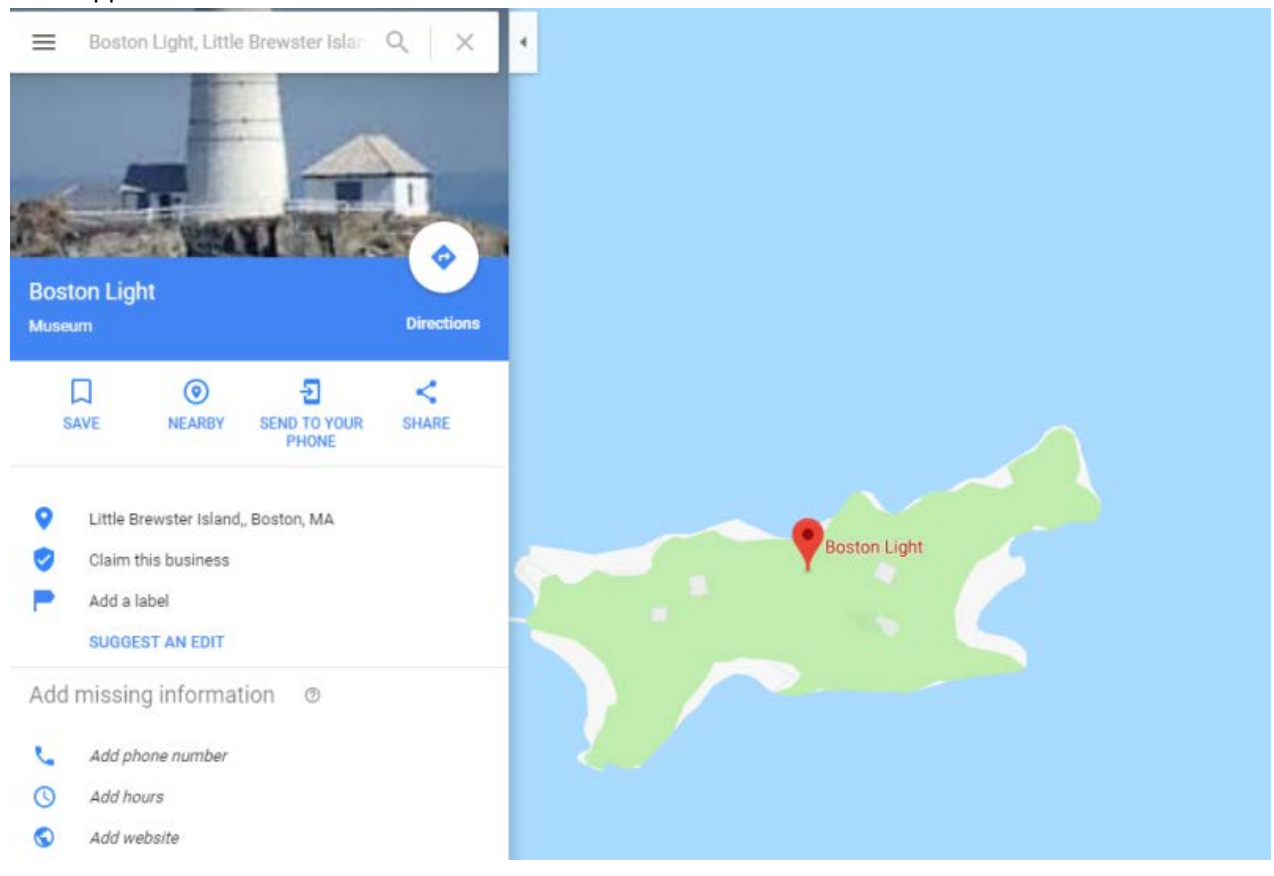

4. Right click on the location and select what's here. The location does not have to be the red pin, right clicking anywhere on the map will show the menu.

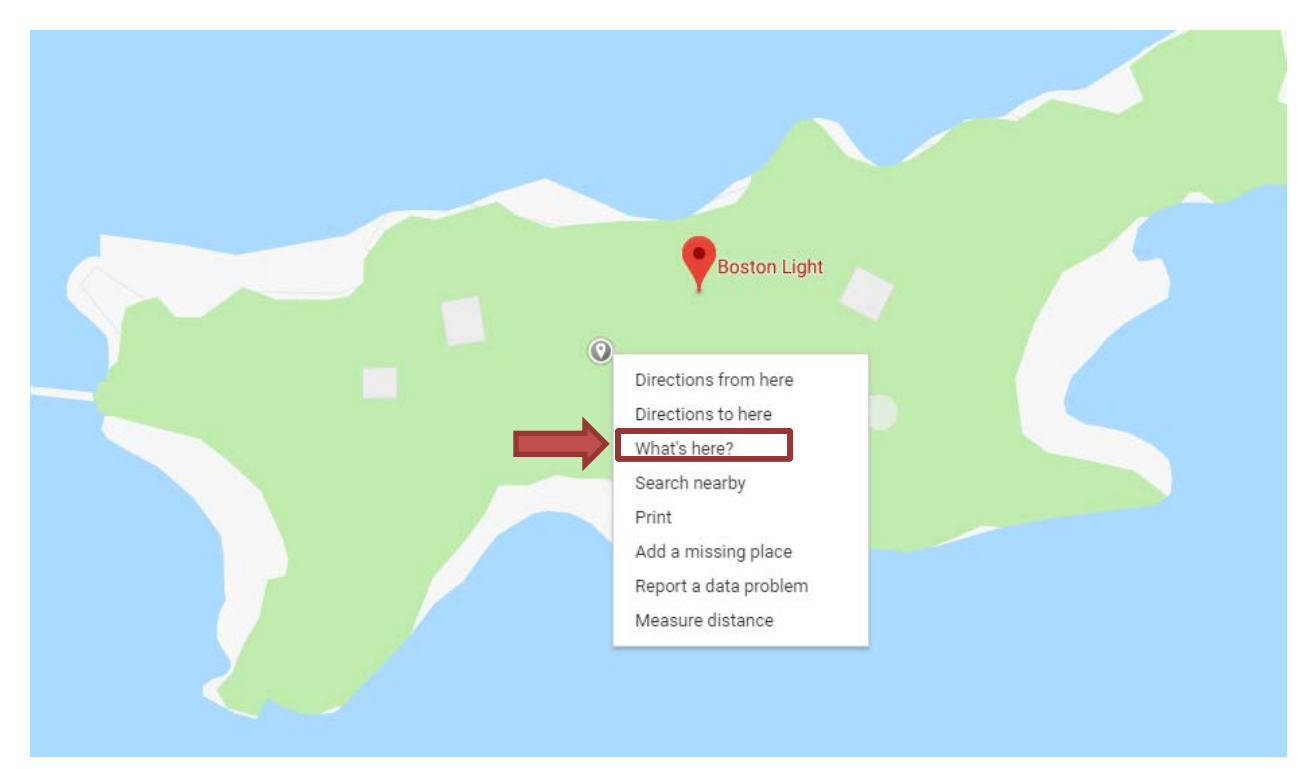

5. At the bottom of the screen a square will appear with the GPS coordinates. The latitude cordinate is listed first, followed by the longitude cooridnate.

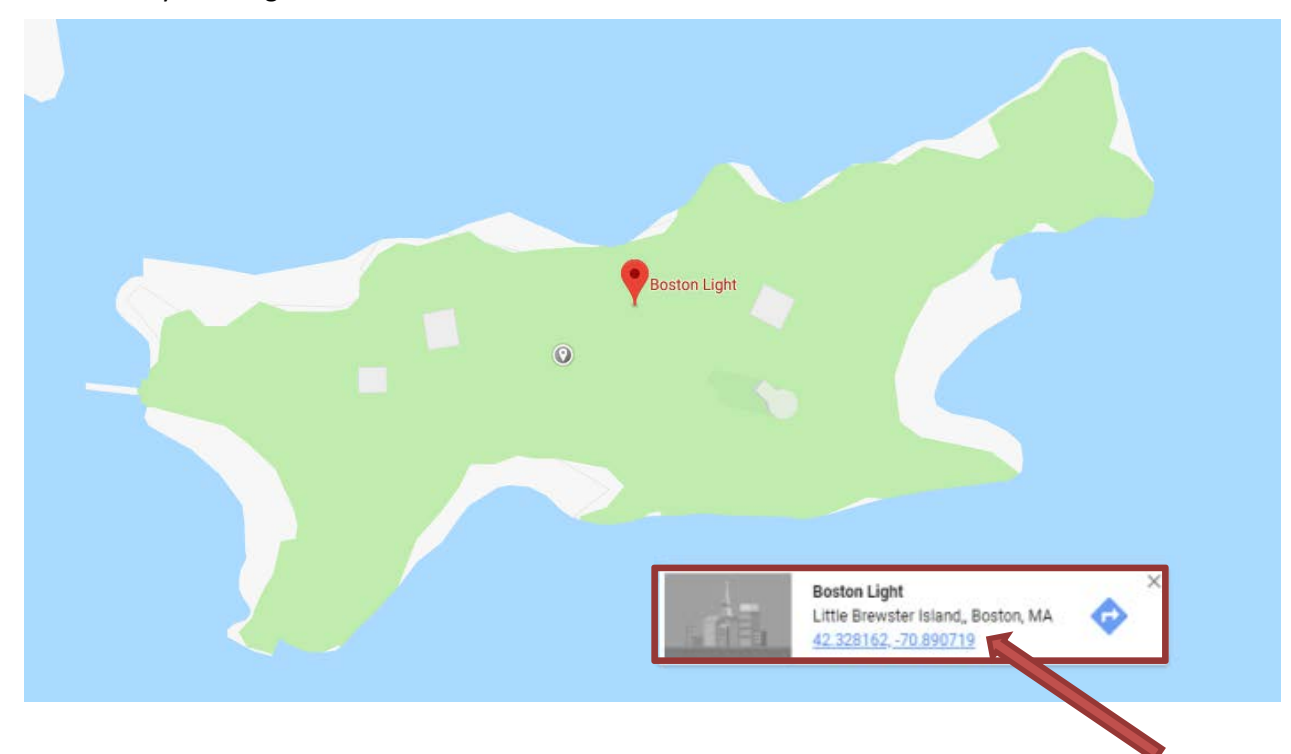